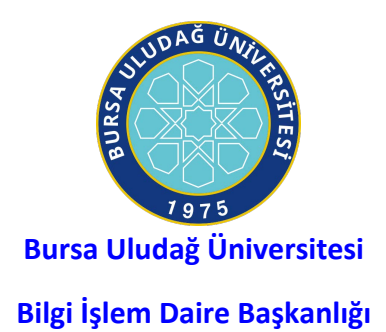

# **MİCROSOFT OFFİCE 365 HESABI OLUŞTURMA**

# Office 365 Hesabı Oluşturma

Microsoft'un en çok bilinen ürünlerinden birisi olan Office 365 içerisinde Word, Excel, PowerPoint, OneNote gibi birçok kullanışlı uygulama içerir. Microsoft eğitim adına bu paketi öğrenciler ve akademisyenlere okul hesaplarıyla ücretsiz kullanma imkânı sağlıyor.

## Bunun için yapılması gereken adımlar aşağıdaki gibidir.

- 1. ADIM
	- Öncellikli olarak okul e-posta adresimizi doğrulamak için "<https://www.microsoft.com/tr-tr/education/products/office>" adresine tıklayarak gidiyoruz.
	- Ardından e-posta adresini boşluğa doldurarak "Başlayın" butonuna tıklıyoruz.

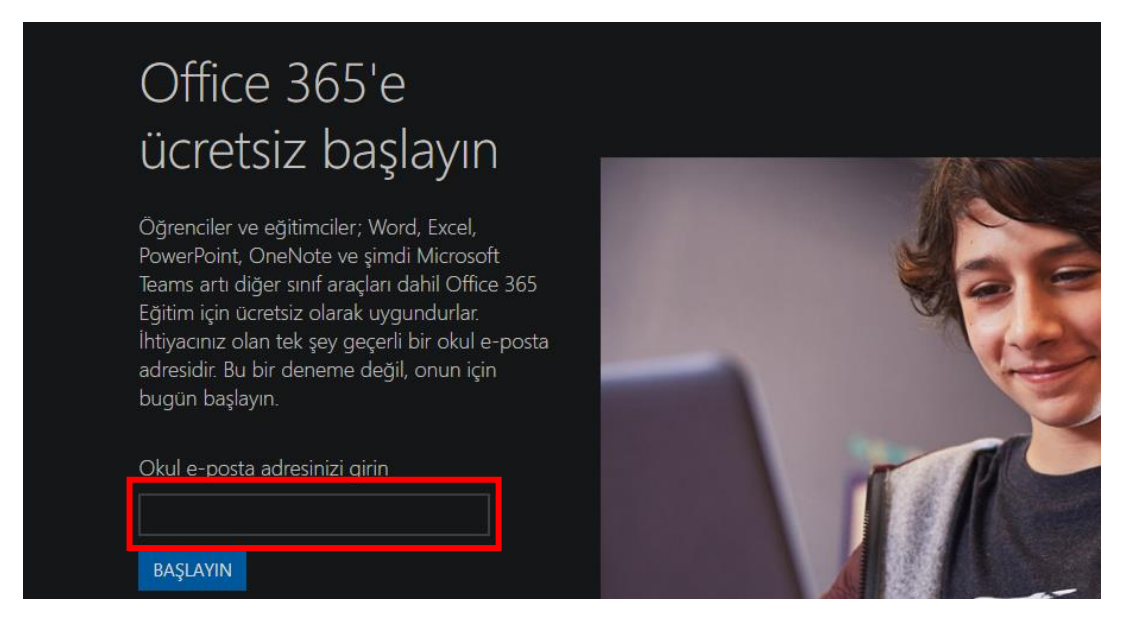

### 2. ADIM

• Gelen sayfada size uygun seçeneği seçerek devam ediniz.

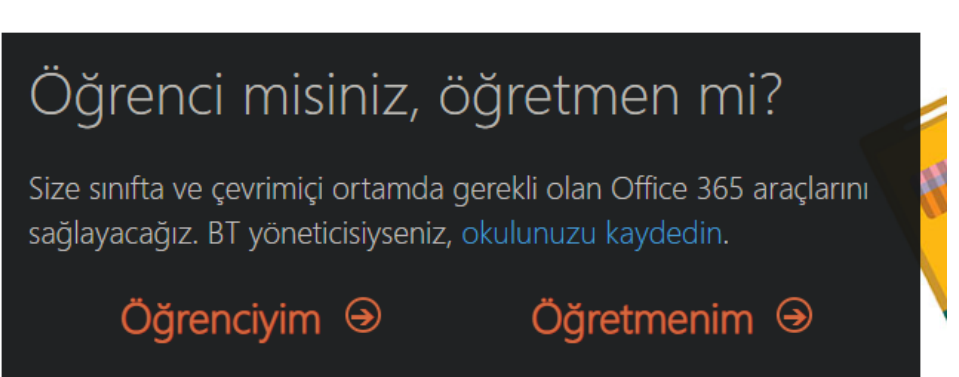

- 3. ADIM
	- Bu işlemden sonra microsoft tarafınızdan okul e-posta adresinize doğrulama kodu gönderilecektir. E-posta adresinizdeki doğrulama kodu ile beraber aşağıdaki formu doldurarak "Başlat" diyelim ve kaydımızı gerçekleştirelim.

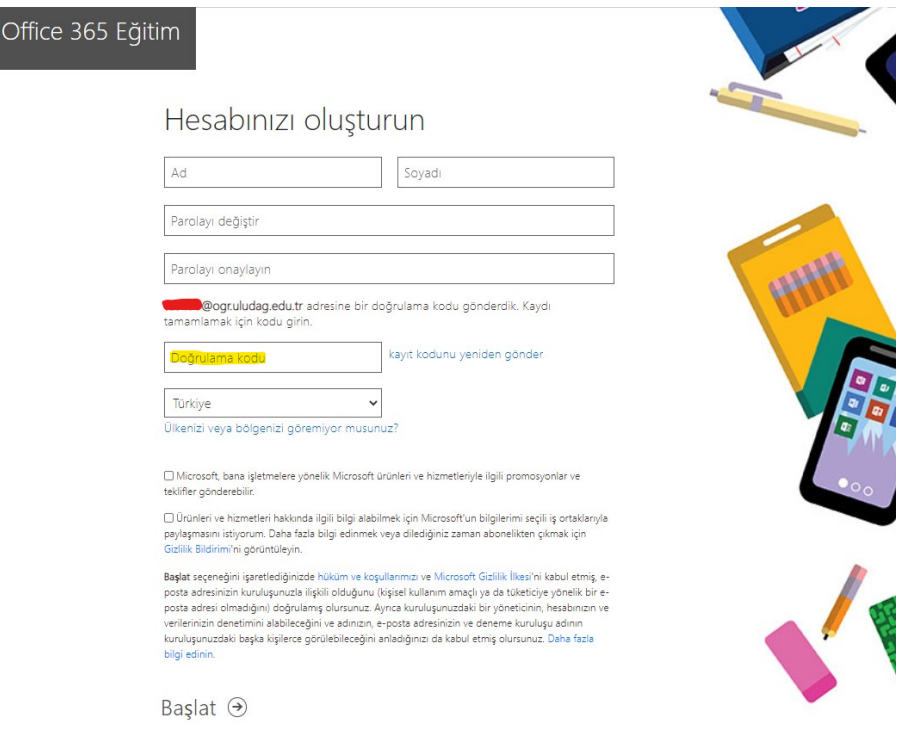

• Hesap oluşturulduktan sonra Office365Download kılavuzunu okuyarak cihazınıza kurulum yapabilirsiniz.

#### **Not:**

**Daha önceden ogr.uludag.edu.tr uzantılı kullanıcı adları ile office365 hesabı oluşturmuş öğrenciler**, onedrive ve diğer uygulamalar üzerinde bulunan bilgilerine aynı kullanıcı adı ile ogr.edu.uludag.edu.tr yerine ogruludagedutr.onmicrosoft.com uzantısı yazarak ulaşabilirler. Şifreleri değişmemiştir.

Kullanıcı girişinde kullanıcı adı olarak, **xxxx@ogr.uludag.edu.tr** yerine, **xxxx@ogruludagedutr.onmicrosoft.com** yazarak eski bilgilerine ulaşabileceklerdir.